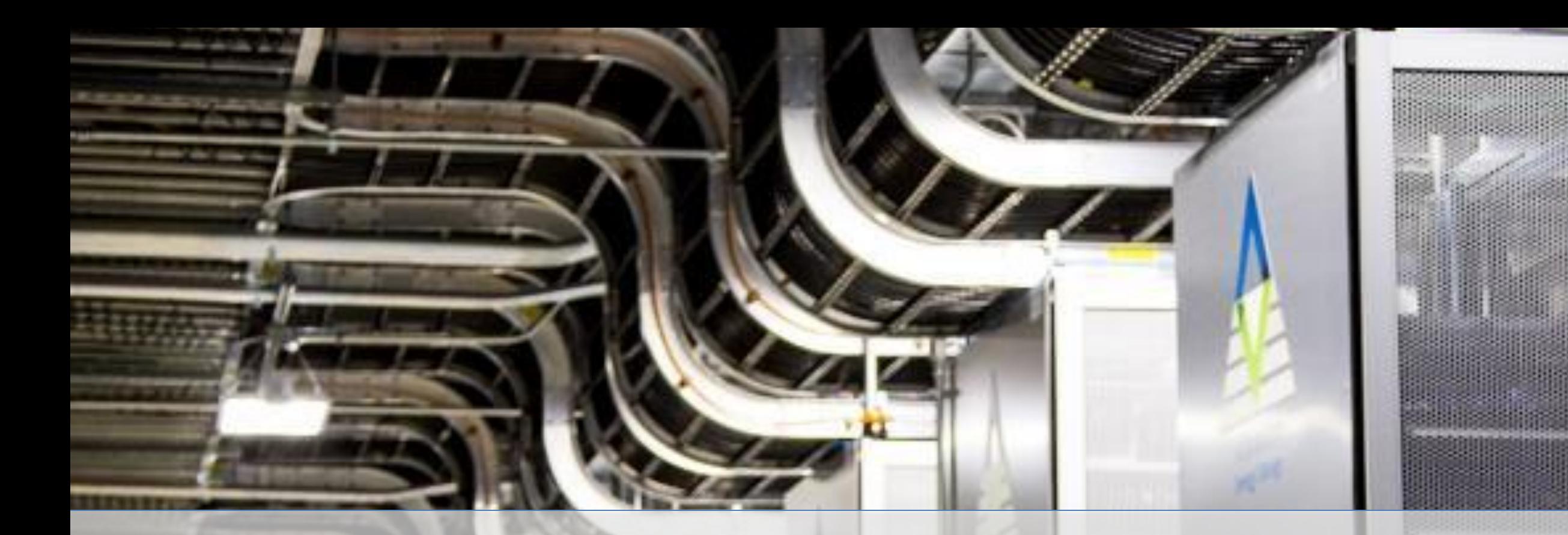

## **VAES United States**

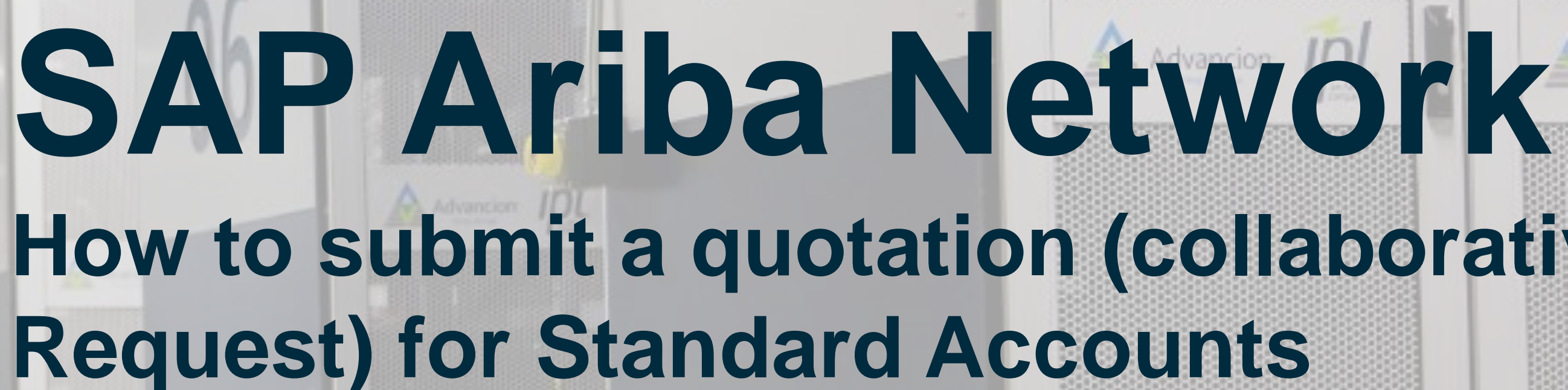

September 2020

## **Overview**

A Collaboration Request is a document used to solicit pricing for low valued goods or services, where pricing is the main driver for award.

AES will only use Collaboration Request for goods; proposals for services will be solicited using Ariba Sourcing.

A Collaboration Request may have any of the following status:

**Request Received – Supplier Response Required** – collaboration request is open for responding

**Awaiting Response from Buyer** – proposal has been submitted and awaiting Buyer decision

**Request Cancelled by Buyer** – collaboration request is closed

**Proposal Accepted and Request Closed** – submitted proposal has been accepted and PO may be issued soon

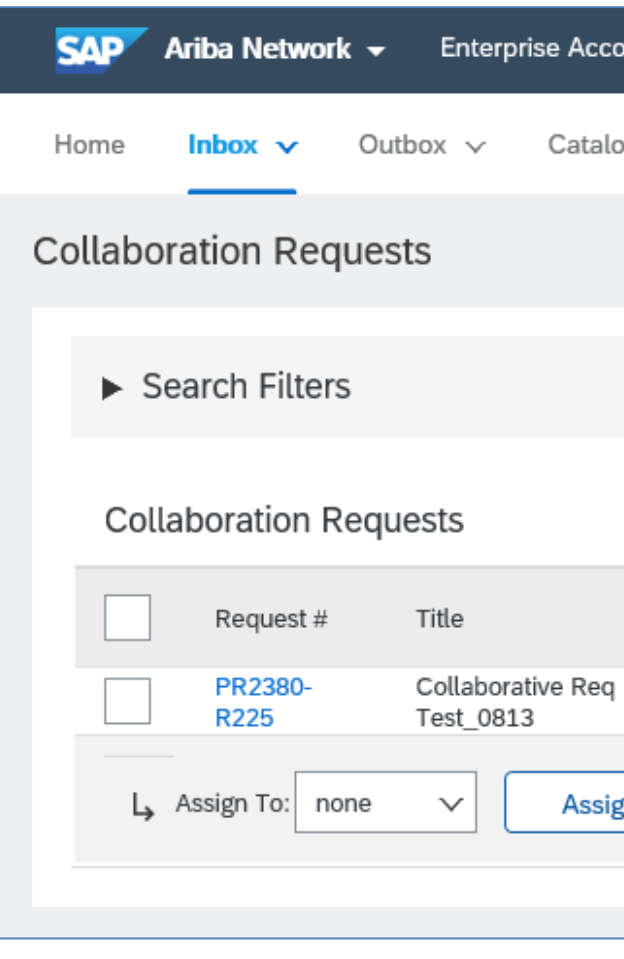

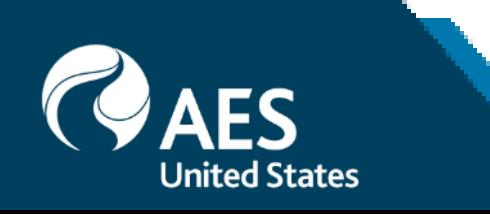

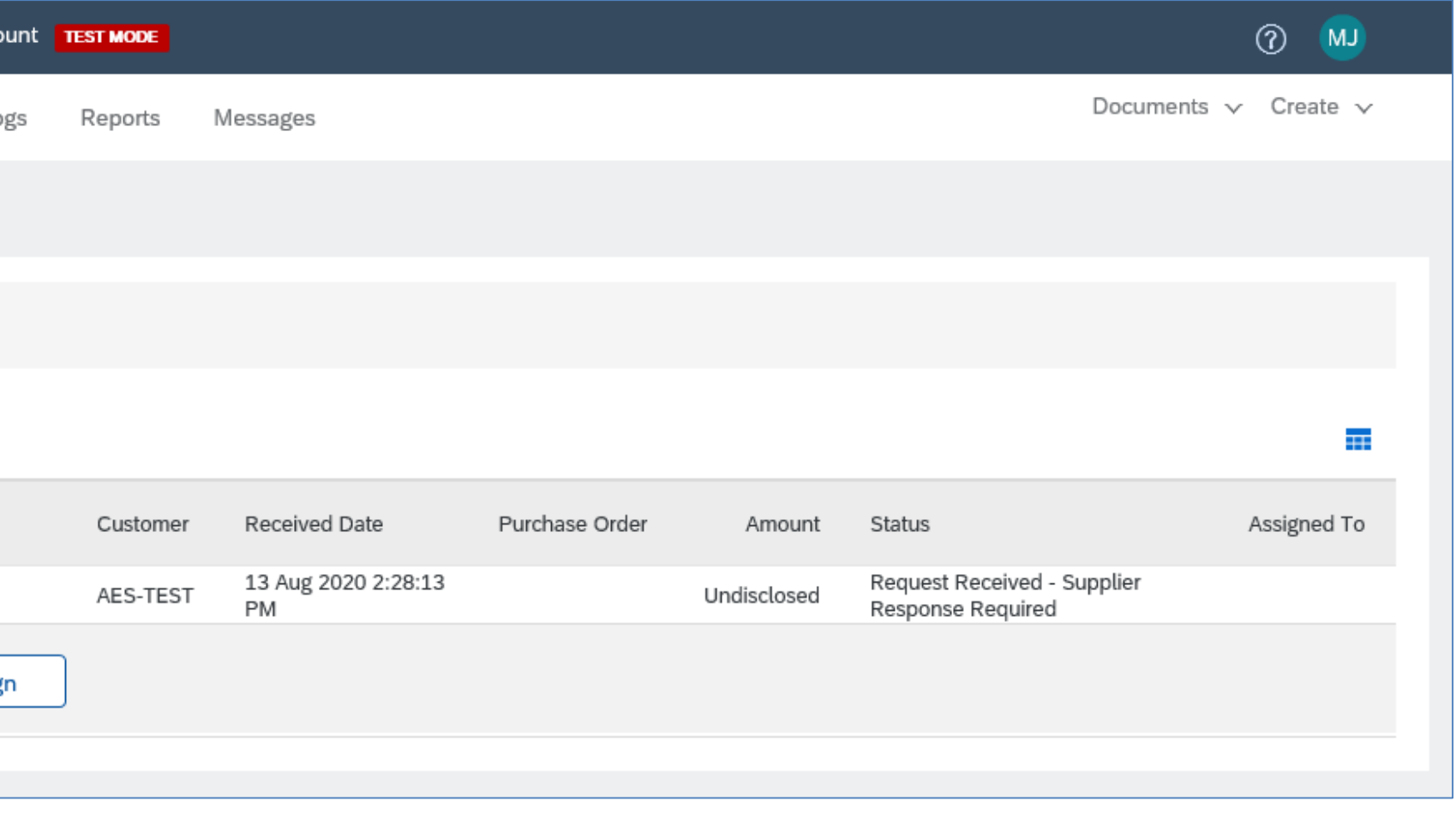

## Responding to a Collaboration Request

1. From the Ariba dashboard, Collaboration Requests may be accessed by clicking on Inbox -> Collaboration Requests or clicking on More -> Collaboration Requests.

2. Open collaboration requests are shown. Click on the Request Number or the Respond button to view details of the request.

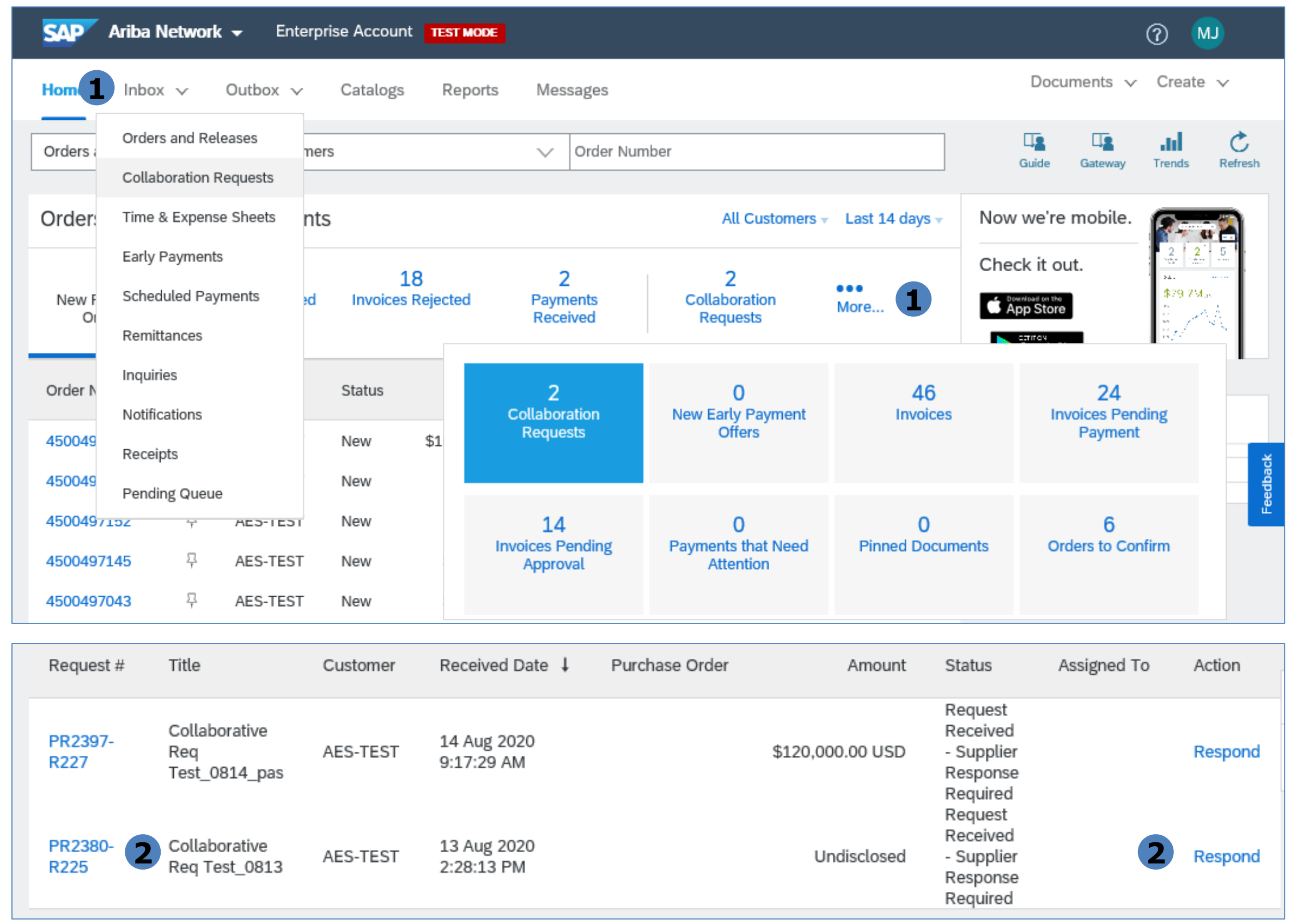

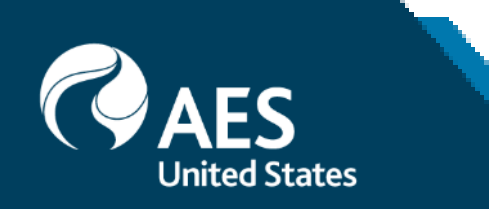

## Responding to a Collaboration Request

3. Review the details of the request and click Respond to send the buyer a message, submit a proposal or decline from participating.

4. You may also send the buyer a message using the Send Message button.

5. Go back to the list of open Collaboration Requests by clicking Go back to Collaboration Requests link at the upper left hand of the screen.

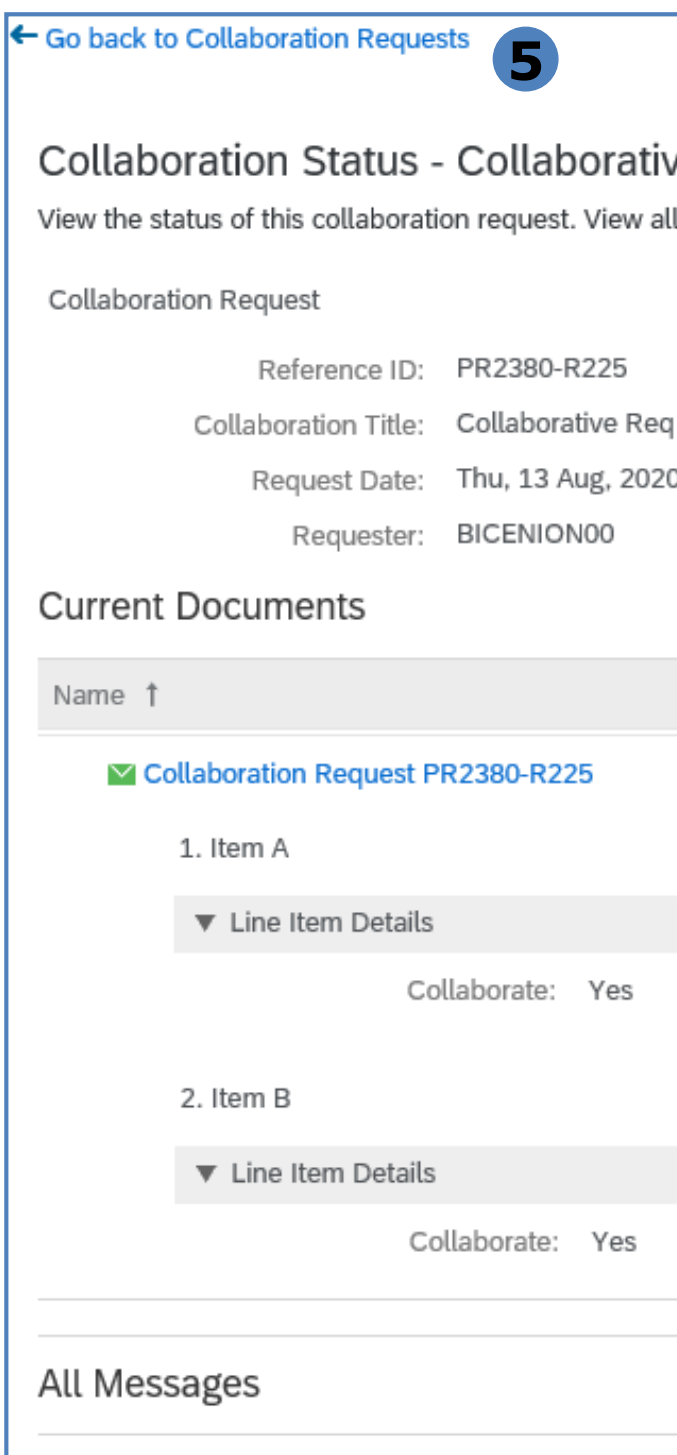

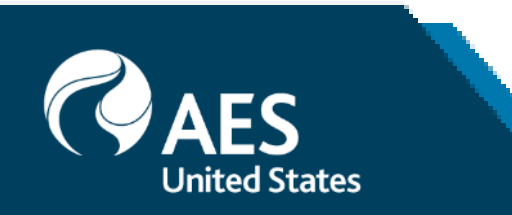

## e Reg Test 0813

related documents and send and view messages.

Last Message (0 messages unread)

## Send Message

Hide Details **THE** 

To send a message to the requester, click the Send Message link, and enter your message. Messages are shared only between your organization and the buying organization.

Test 0813

Date Submitted Status Qty UOM Price Total Actions Undisclosed Thu, 13 Aug, 2020 **Request Received - Response Required** Respond  $\mathbf{\mathbf{v}}$ **3** Respond 1 Peoa Undisclosed Undisclosed Send Message **Respond With Proposal** Decline Request Revise Proposal Undisclosed 1 Pe∳a Undisclosed View Messages Print **Send Message 4**No items

## Send Message

1. Fill out the Subject and Message fields.

- 2. Provide attachments, as necessary.
- 3. Click send.

4. Your message, as well as responses to sent messages, will appear on the History section.

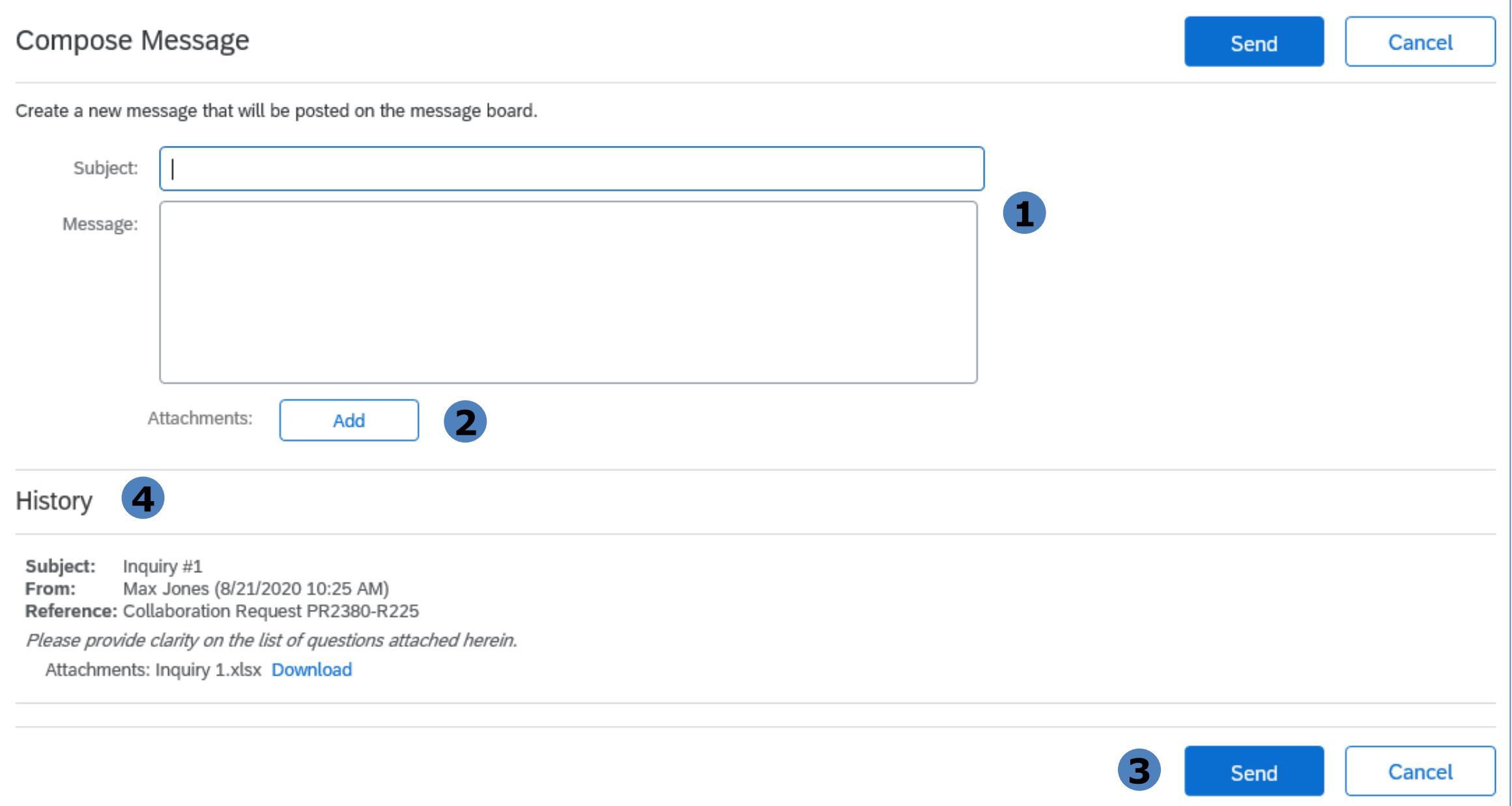

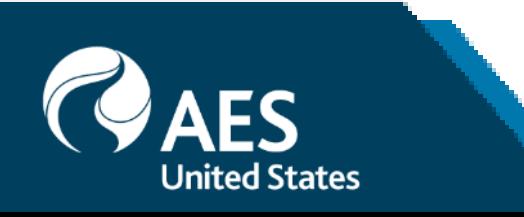

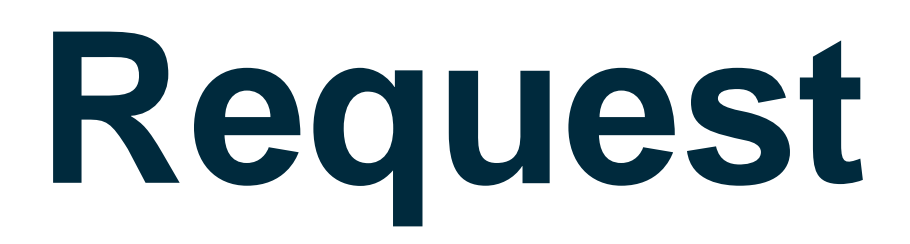

## Respond with Proposal

1. Review each line item and select items to include in the proposal. As a default, all items are included.

2. Click Next.

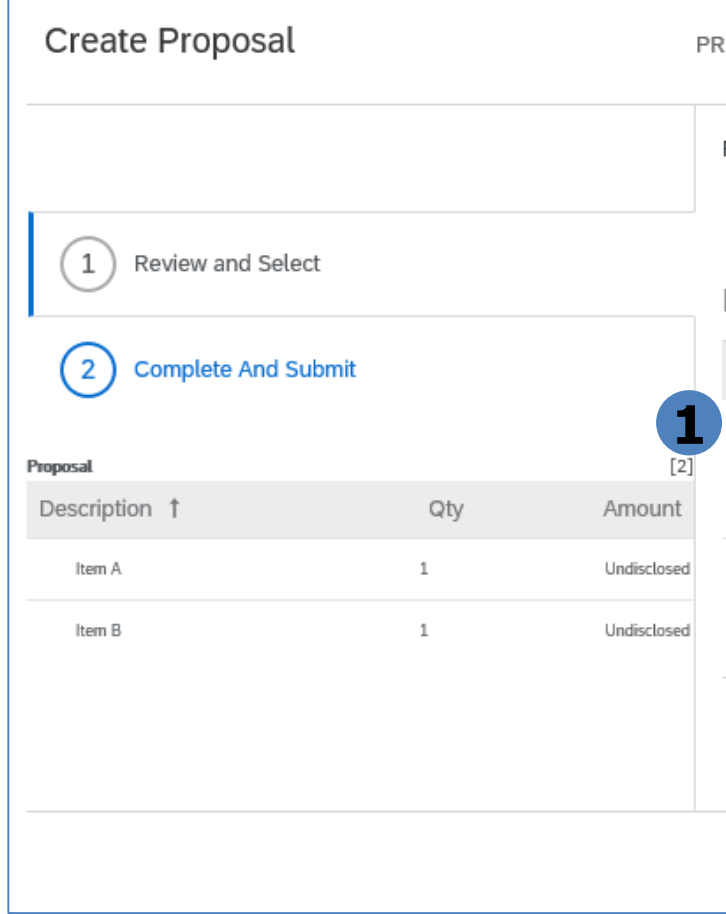

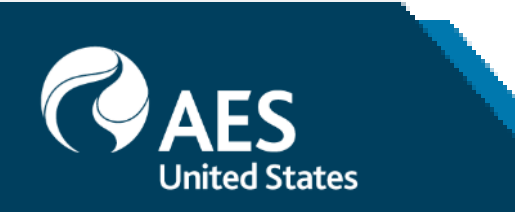

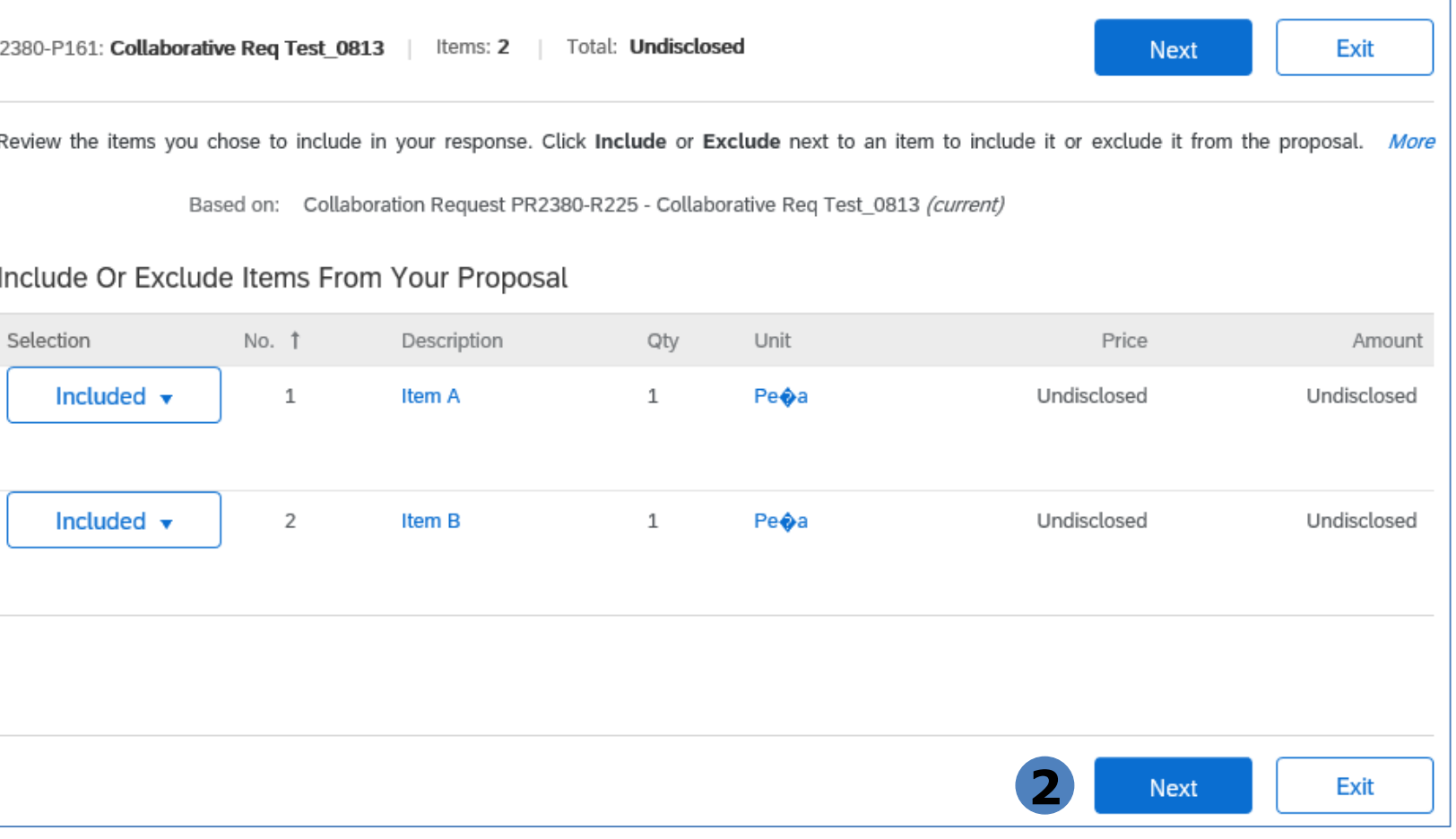

## Respond with Proposal

3. Check the box beside the line item and click Actions -> Edit Details to enter price and other proposal details.

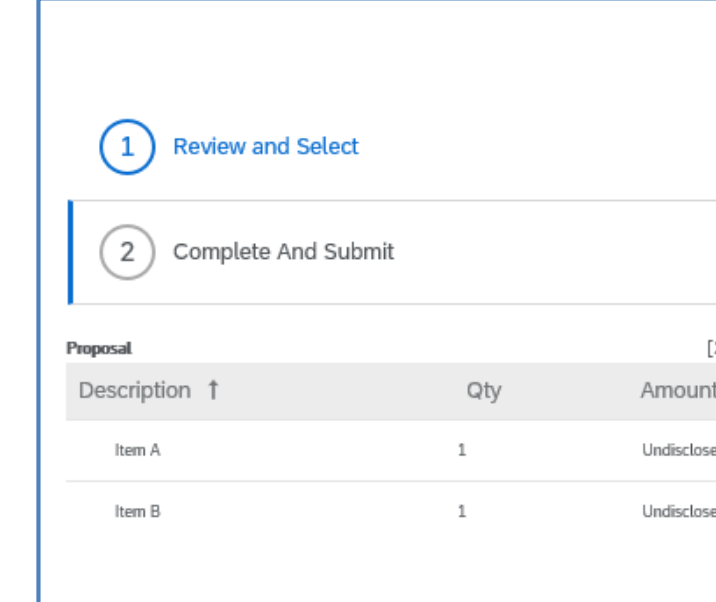

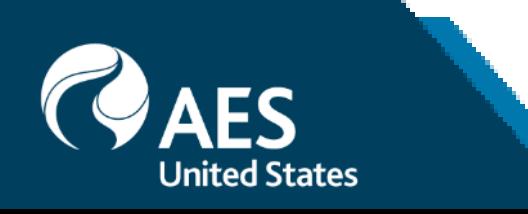

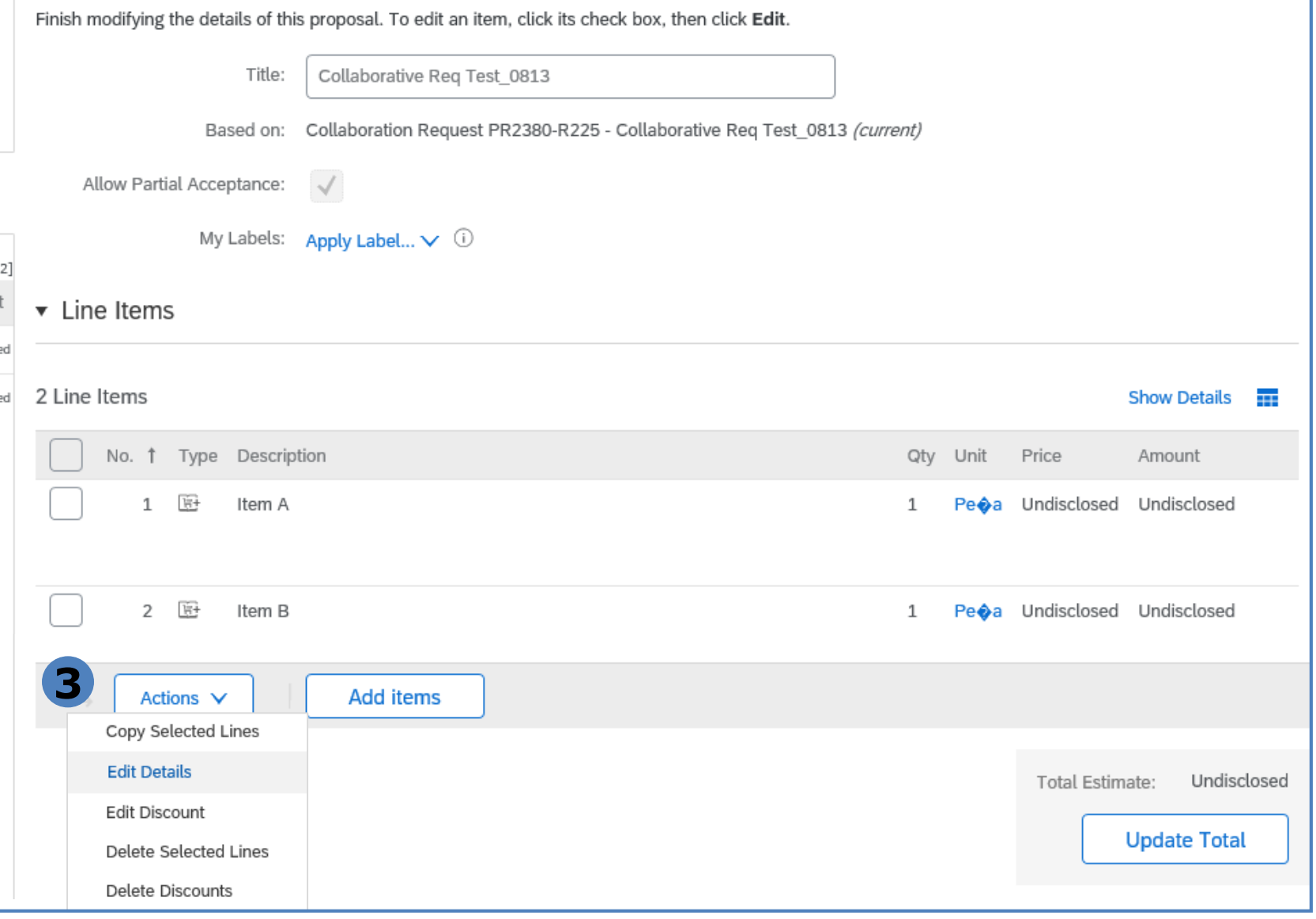

## Respond with Proposal

4. Enter price offering on the price field.

5. Enter additional information, as necessary. (Optional)

6. Enter comments and/or attach supporting documents. (Optional)

7. Click OK once done and repeat for the rest of the items.

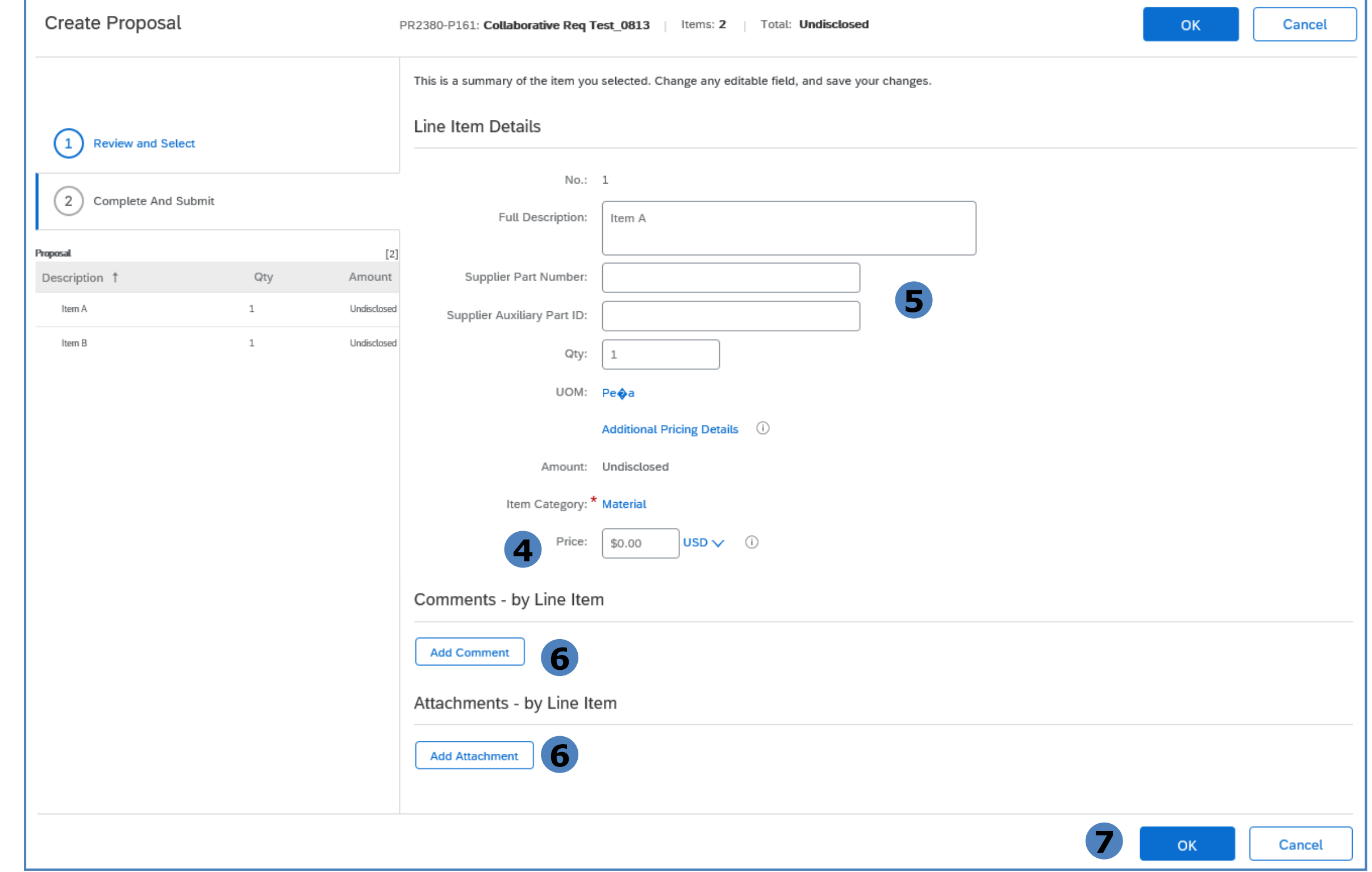

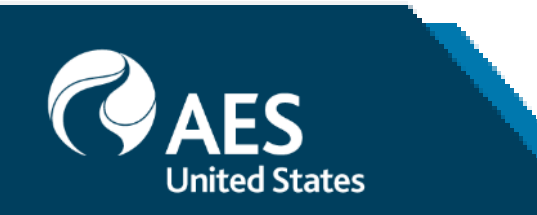

## Respond with Proposal

- 8. Review submitted pricing and total proposal amount.
- 9. Enter comments and/or attach supporting documents, as necessary. (Optional)
- 10. Click Submit.

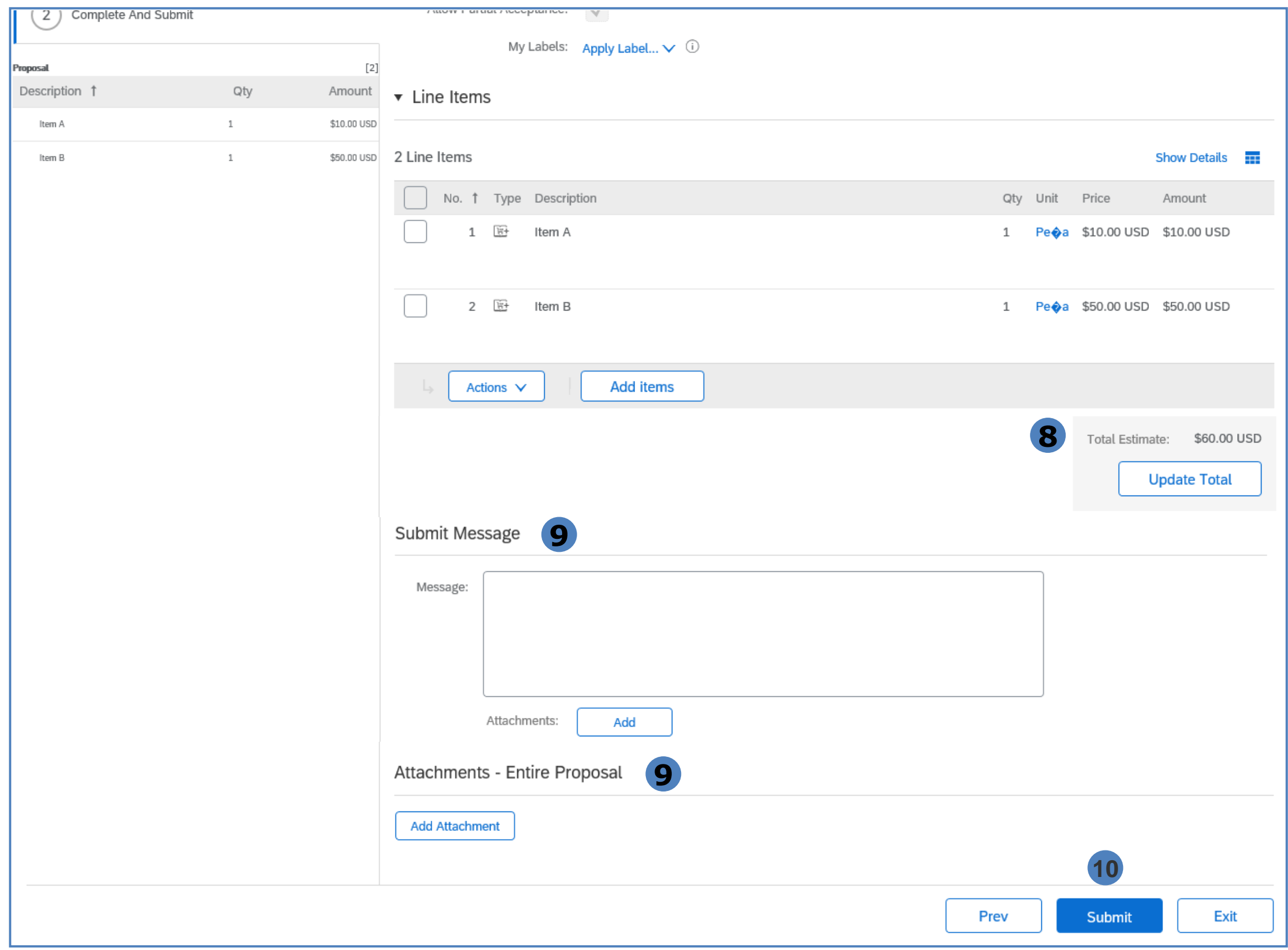

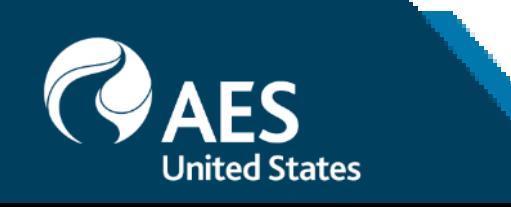

## Decline Request

1. Select reason for declining the request from the dropdown values.

- 2. Provide additional comments, as necessary.
- 3. Click OK.

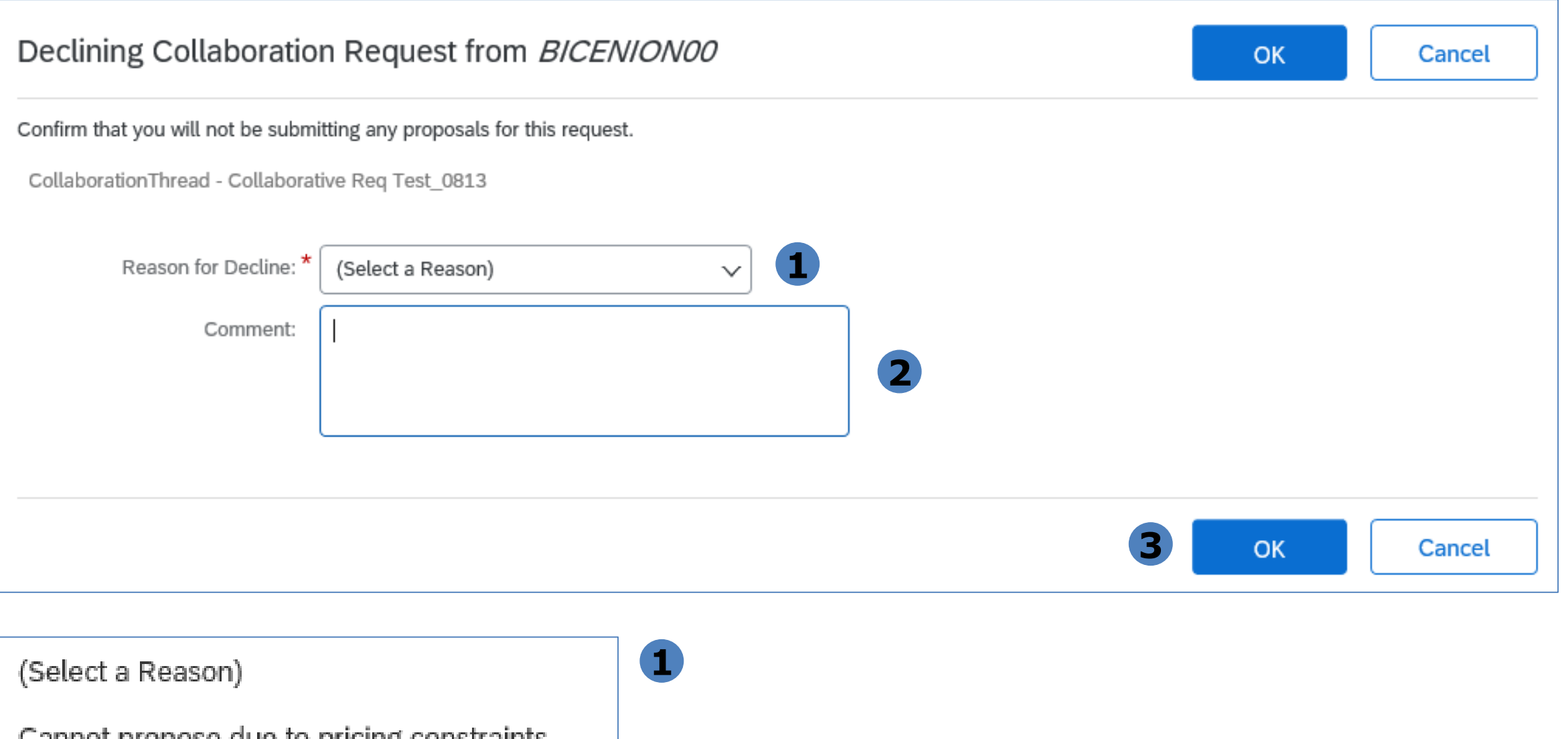

Cannot propose que to pricing constraints

Not enough information

Other

Resources not available

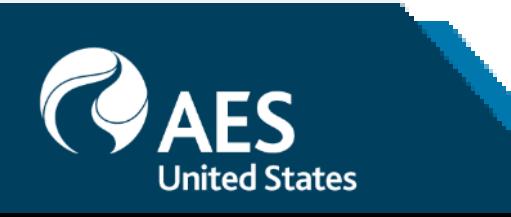

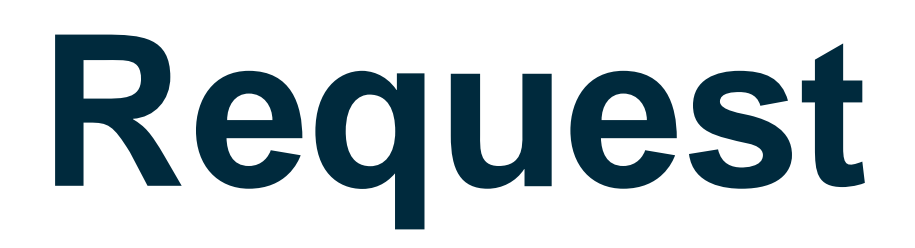